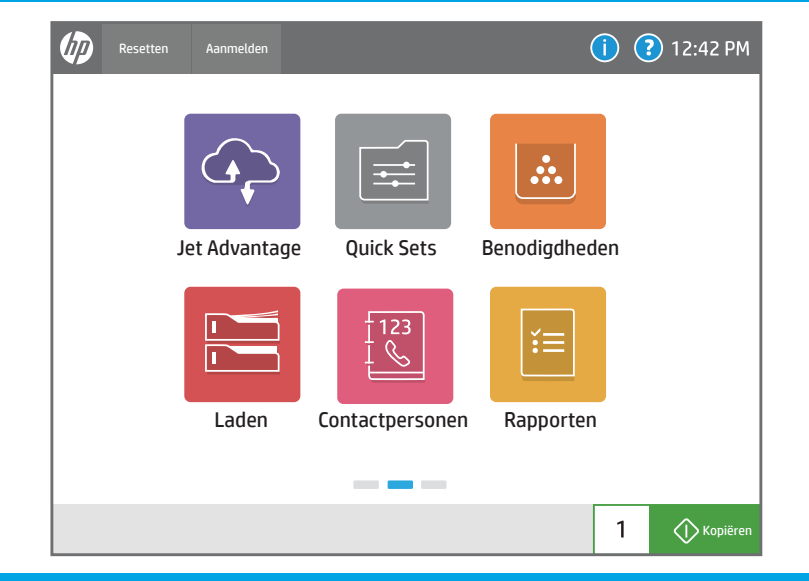

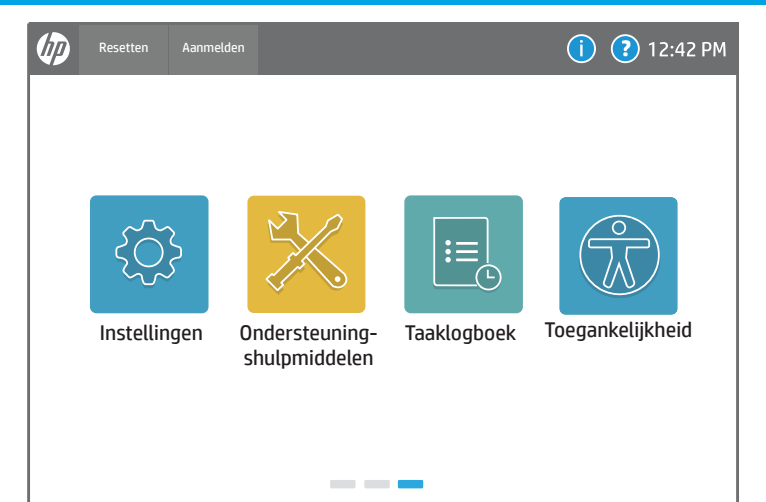

Kopiëre

 $1 \vert$ 

# 105

 $\sqrt{\circ}$  $\mathbb{Z}$ 

6  $\bullet$ 

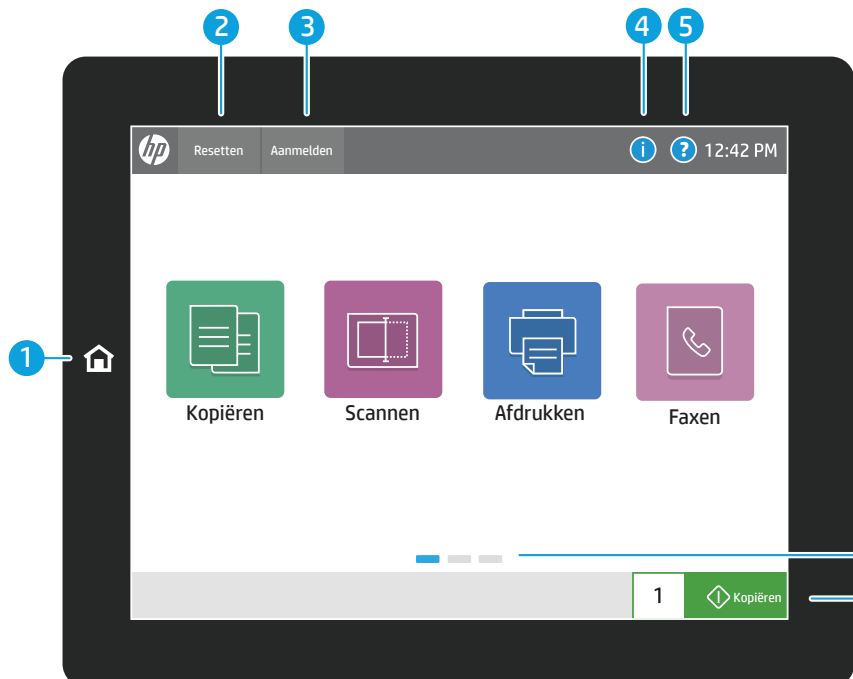

Met Benodigdheden controleert u de status van benodigdheden en kits.

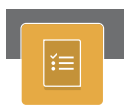

Met Laden bekijkt u de status van

papierladen en configureert u de papiersoort

# HP JetAdvantage Quick Sets

en het papierformaat.

Met Rapporten bekijkt u rapporten met betrekking tot de printer, zoals de configuratiepagina, en drukt u deze af.

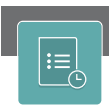

Met Contactpersonen maakt en beheert u contactpersonen voor Scannen naar e-mail of faxtaken.

Met Instellingen bekijkt en beheert u instellingen voor de printer, inclusief instellingen voor kopiëren/afdrukken, scannen/digitaal verzenden, faxen, benodigdheden en het netwerk.

- 1) Raak de knop voor het begin scherm aan om terug te keren naar het begins cherm van de printer.
- 2) Raak de knop Resetten aan om onderbroken taken te hervatten en de printer terug te brengen naar een uitgangstoestand.
- 3 Raak de knop Aanmelden (of Afmelden) aan om u aan of af te melden voor toegang tot beveiligde voorzieningen.
- 4) Raak de informatieknop aan om toegang te krijgen tot informatie over de draadloze of Ethernet-verbinding, Wi-Fi Direct, sluimerinstellingen, het faxnummer van de printer of HP Webservices.

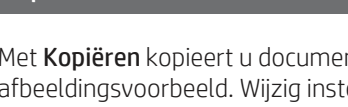

Bekijk een lijst met voltooide taken of druk deze af en bekijk taakdetails.

7 Raak de knop Kopiëren aan om een kopieertaak te starten en het aantal exemplaren te wijzigen.

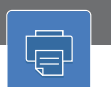

## Kopiëren Scannen (Scannen Scannen Scannen) is de staat de staat de staat de staat de staat de staat de staat d

6 Veeg naar links of naar rechts op het scherm om te bladeren tussen pagina's.

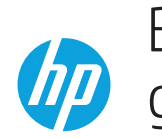

# Bedieningspaneel gebruiken

Met Faxen scant en verzendt u een document naar een faxapparaat.

## $\overline{A}$

Met HP JetAdvantage krijgt u toegang tot HP JetAdvantage oplossingen, inclusief beveiligingsoplossingen, beheeroplossingen, workflowoplossingen en oplossingen voor mobiel afdrukken.

Met Kopiëren kopieert u documenten met afbeeldingsvoorbeeld. Wijzig instellingen en maak, bewaar en laad opgeslagen Quick Sets.

Scannen is inclusief Scannen naar e-mail, Scannen naar netwerkmap, Scannen naar USB-station, Scannen naar taakopslag en Scannen naar SharePoint®.

Met Afdrukken drukt u een document af vanuit de taakopslag en vanaf een draagbaar USB-flashstation.

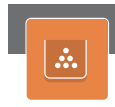

Gebruik Ondersteuningshulpmiddelen om problemen op te lossen, onderhoud uit te voeren en toegang te krijgen tot het menu Service.

Opgeslagen Quick Sets worden op de EWS opgeslagen en geconfigureerd voor het afdrukken, e-mailen, kopiëren, scannen en faxen van taken.

## Laden Einsteht des Einstehtschaftspersonen Eines Einzugarten Einzugarten Einzugarten Einzugarten Einzugarten E

support.hp.com

Met de opties voor Toegankelijkheid kunnen gebruikers met visuele of handbeperkingen het bedieningspaneel van de printer instellen op High Contrast, Invert colors (Hoog contrast, Kleuren omkeren) en Screen Zoom (Schermzoomen) voor betere zichtbaarheid.

De functies Screen Reader (Schermlezer) en Sound Volume (Geluidsvolume) zijn beschikbaar voor gebruikers die HP Accessibility Assistant (HP toegankelijkheidsassistent) (2MU47A) hebben geïnstalleerd.

5 Raak de helpknop aan voor hulp op een scherm.

## Toegankelijkheid

### Benodigdheden

# Instellingen Ondersteuningshulpmiddelen Taaklogboek

## Faxen